## 8x11 Print Instruction

- 1. Choose **File**. Select **Print**.
- 2. Select your Printer.
- 3. In Pages to Print section Options will be:
	- **All**
	- **Current Page**
	- **Pages**
- 4. Choose **All** option to print entire Pamphlet.
- 5. In Page Sizing & Handling Options:
	- Choose: **Fit** (This ensures the pamphlet text will fit entire 8x11 page.)
	- *Optional*: **Print on both sides of paper**
- 6. In the Orientation section:
	- Choose Auto portrait/landscape
- 7. Once all the above numbered options have been completed, the document is ready to print.

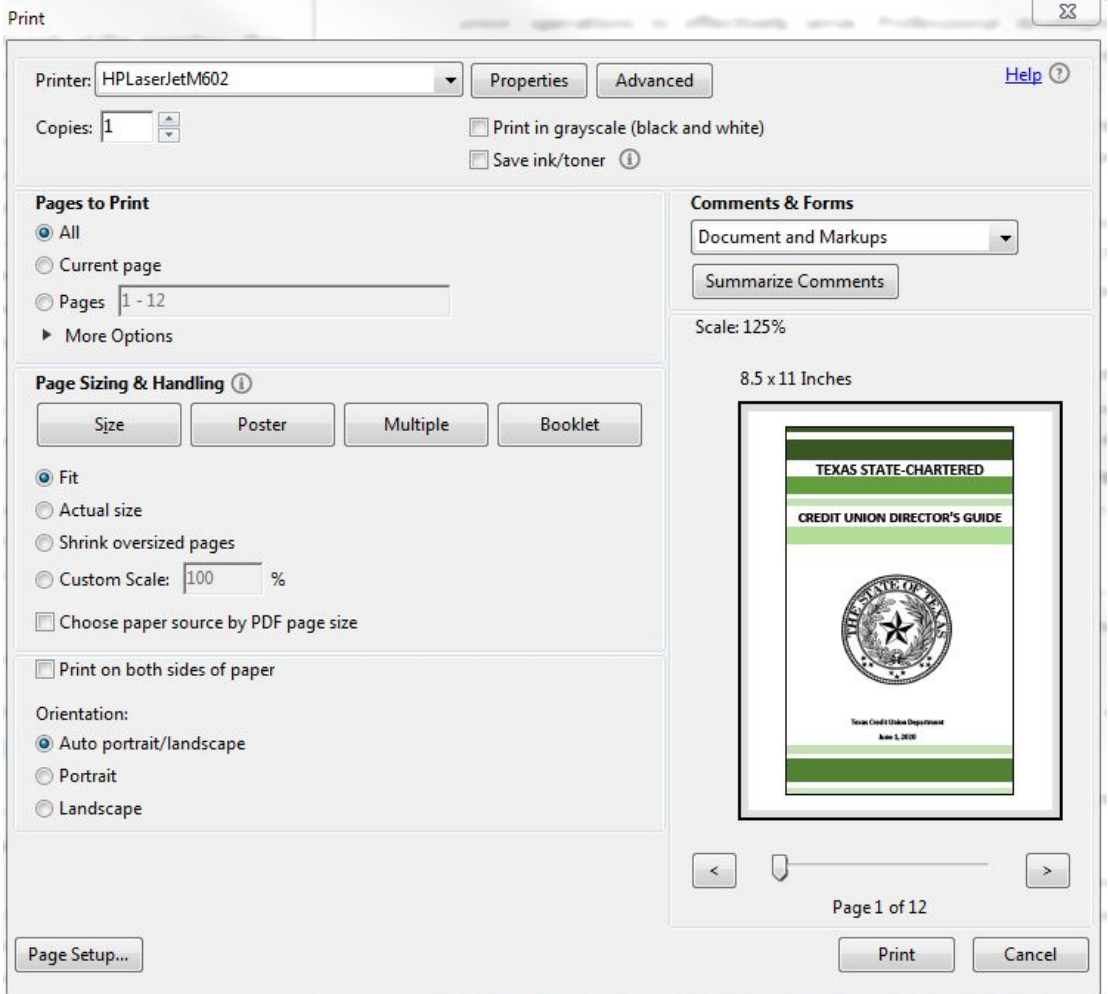

## Booklet Print Instruction

- 1. Choose **File**. Select **Print**.
- 2. Select your Printer.
- 3. Click **Booklet** option
- *4.* Make sure *Booklet subset* is set to *"Both sides"*
- 5. Make sure that the option for sheets is as follows:
	- *Sheets* from *1 to 3*
- *6.* In the Binding there will be the following options:
	- **Left** [this is the option you will select to print out the CUD pamphlet]
	- Right
	- Left (tall)
	- Right (tall)
- **7. Orientation** should be set at Portrait.
- **8.** Check the box for Auto-rotate pages within each sheet

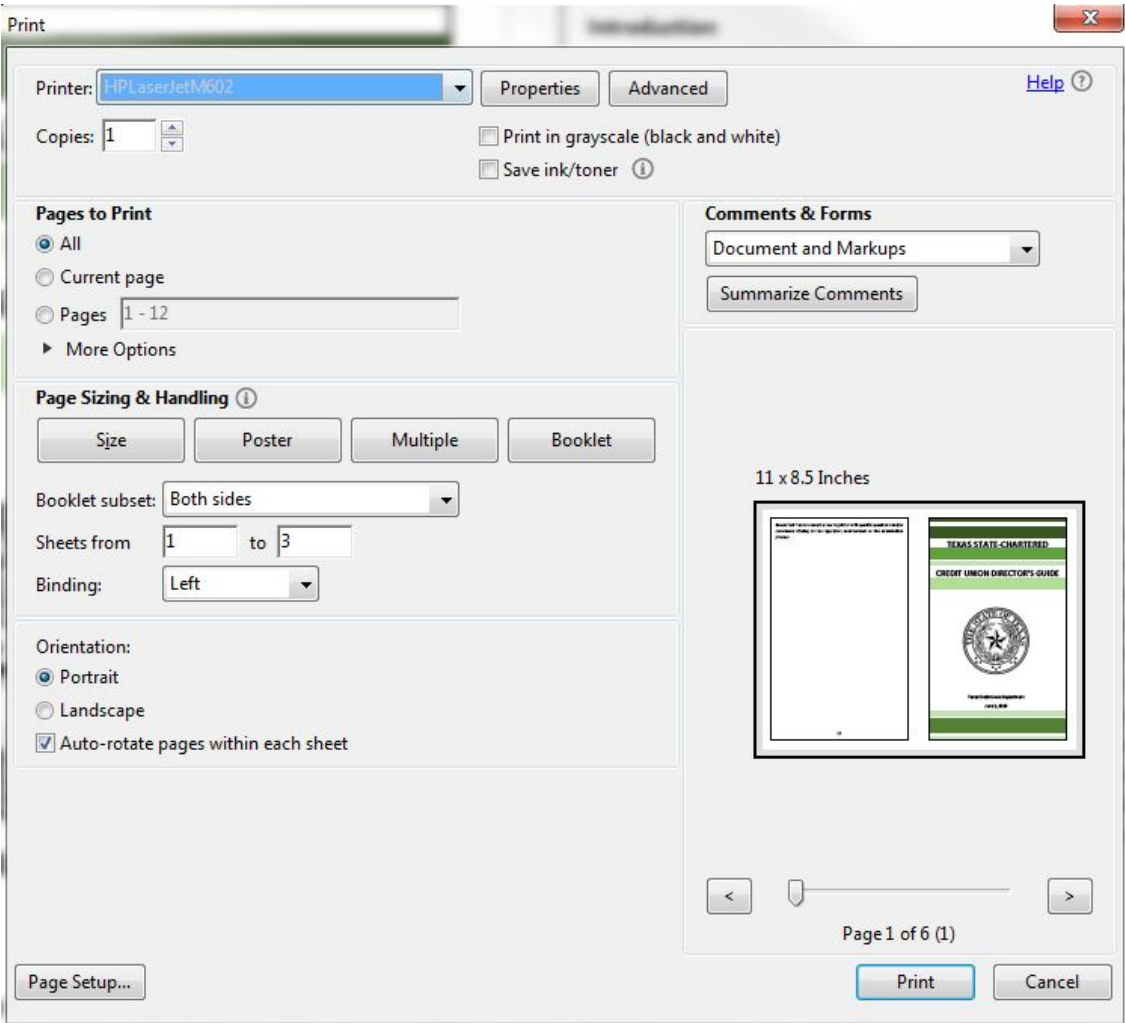